# Making an awards badge

## Setup

- 1. **File > New** to create a new Artboard. make it 200mm by 200mm
- 2. Click View > Show Grid (at bottom) to show grid across the Artboard

## Drawing a circle

- 3. On the <u>left toolbar</u>, click and hold the Rectangle Tool > choose the Ellipse Tool
- 4. **Hold down <u>SHIFT</u>** and draw a perfect circle. Aim to fill about half of the artboard
- 5. Use a use a solid **fill colour**
- 6. Make the **stroke** white at about 3 pt (**IMPORTANT** you can't see this yet, but the stroke is crucial later)
- 7. **Select** the circle and use the **centre buttons** on the **right sidebar** to place it in the centre of the artboard
- 8. **Object** > **Selection** this will lock the circle in place so that you can't accidentally move it later

## Add a rectangle

- Click and hold the Ellipse Tool and switch back to the Rectangle Tool
- 10. Draw a rectangle across the circle as shown
- 11. Use a slightly darker fill colour
- 12. Make the **stroke** transparent (**IMPORTANT!!**)

### Add the ribbon effect

- Select the rectangle, copy it (Edit > Copy) and paste (Edit > Paste)
- 14. Make the rectangle a bit **longer** (no higher, just longer) and drag it down a little as shown

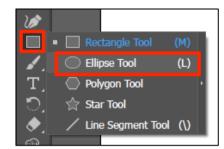

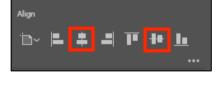

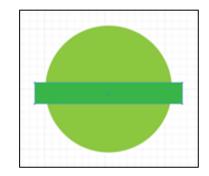

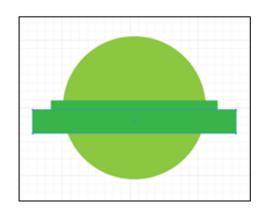

- 16. On the **left toolbar**, choose the **Pen Tool**
- 17. Click <u>once</u> half way down the left end of the bigger rectangle to add an anchor point
  - It helps if you zoom in and use the grid
- 18. Repeat this on the right end

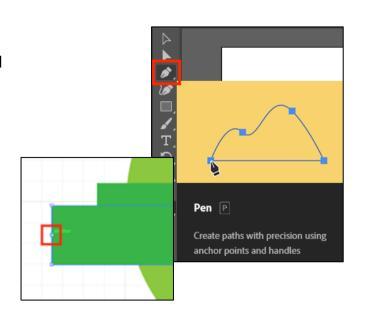

19. On the <u>left toolbar</u>, switch to the **Direct Selection Tool** 

20. Use this to **drag** the new anchor points in to create a

**ribbon look** at the end of the bigger rectangle

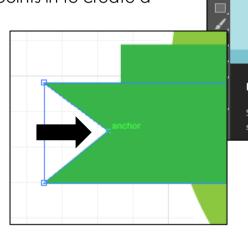

Direct Selection A

Select and adjust anchor points and segments to reshape paths

## Finishing off

- 21. On the **left toolbar**, switch to the **Selection Tool**
- 22. Select the **bigger rectangle** the one with the ribbon effect
- 23. Click **Object > Arrange > Send to Back**
- 24. Add lettering to the ribbon using the Type Tool
- 25. Save your work and export it as a PNG file (File > Export > Export As)

### **Options**

- try adding the thin stroke to the top rectangle
  or both of them
- change the width of the stroke on the circle
- add text on a curve (tricky)

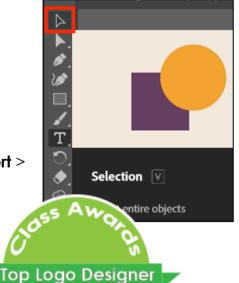